# **Guide de qualité d'impression**

Si les solutions ne permettent pas de résoudre le problème, contactez le support client. Votre imprimante a peut être besoin d'un réglage ou d'une nouvelle pièce.

### **Les bords des caractères sont irréguliers ou inégaux.**

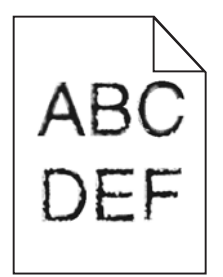

Si vous utilisez des polices téléchargées, vérifiez qu'elles sont prises en charge par l'imprimante, l'ordinateur hôte et le logiciel.

### **Les images sont détourées**

Essayez l'une ou plusieurs des solutions suivantes :

#### **VÉRIFIEZ LES GUIDES**

Ajustez les guides de longueur et de largeur au format du papier chargé dans le tiroir.

### **VÉRIFIEZ LE PARAMÈTRE FORMAT DE PAPIER**

Assurez-vous que le paramètre Format de papier correspond au papier chargé dans le tiroir.

- **1** Dans le menu Papier du panneau de commandes de l'imprimante, vérifiez le paramètre Format de papier.
- **2** Avant de lancer un travail d'impression, indiquez le format de papier approprié :
	- **•** Pour les utilisateurs Windows, indiquez le format dans Propriétés de l'imprimante.
	- **•** Pour les utilisateurs Macintosh, indiquez le format dans la boîte de dialogue Imprimer.

#### **Le fond des impressions est gris**

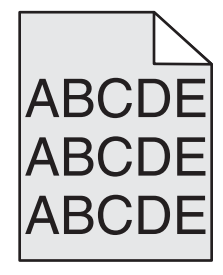

Essayez l'une ou plusieurs des solutions suivantes :

### **VÉRIFIEZ LA VALEUR DU PARAMÈTRE DE SUPPRESSION OU <sup>D</sup>'INTENSITÉ DE <sup>L</sup>'ARRIÈRE-PLAN**

- **•** Réduisez la valeur du paramètre d'intensité.
- **•** Augmentez la valeur du paramètre de suppression de l'arrière-plan.

### **VÉRIFIEZ QUE LA CARTOUCHE DE TONER <sup>N</sup>'EST PAS DÉFECTUEUSE OU USÉE**

Remplacez la cartouche usée ou défectueuse.

#### **Les marges sont incorrectes**

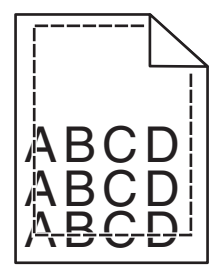

Voici des solutions possibles. Essayez l'une ou plusieurs des solutions suivantes :

#### **VÉRIFIEZ LES GUIDE-PAPIER**

Ajustez les guides au format du papier chargé dans le tiroir.

#### **VÉRIFIEZ LE PARAMÈTRE FORMAT DE PAPIER**

Assurez-vous que le paramètre Format de papier correspond au papier chargé dans le tiroir.

- **1** Dans le menu Papier du panneau de commandes de l'imprimante, vérifiez le paramètre Format de papier.
- **2** Avant de lancer un travail d'impression, indiquez le format de papier approprié :
	- **•** Pour les utilisateurs Windows, indiquez le format dans Propriétés de l'imprimante.
	- **•** Pour les utilisateurs Macintosh, indiquez le format dans la boîte de dialogue Imprimer.

### **Une ligne de couleur claire, une ligne blanche ou une ligne de couleur incorrecte apparaît sur les impressions**

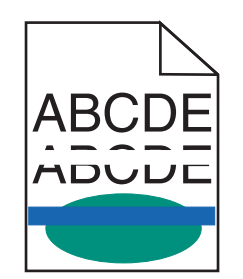

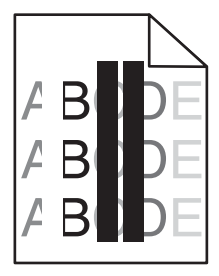

Essayez l'une ou plusieurs des solutions suivantes :

### **VÉRIFIEZ QUE LA CARTOUCHE <sup>D</sup>'ENCRE OU DE TONER <sup>N</sup>'EST PAS DÉFECTUEUSE OU USÉE**

Remplacez la cartouche usée ou défectueuse.

Pour plus d'informations, reportez-vous à la notice d'utilisation fournie avec la pièce de rechange.

### **VÉRIFIEZ QUE LE MODULE DE TRANSFERT <sup>N</sup>'EST PAS DÉFECTUEUX**

Remplacez le module de transfert défectueux.

Pour plus d'informations, reportez-vous à la notice d'utilisation fournie avec la pièce de rechange.

### **Papier recourbé**

Essayez une ou plusieurs des solutions suivantes :

#### **VÉRIFIEZ LES PARAMÈTRES DE TYPE DE PAPIER ET DE GRAMMAGE DU PAPIER**

Assurez-vous que les paramètres de type de papier et de grammage du papier correspondent au papier chargé dans le tiroir ou le chargeur :

- **1** Dans le menu Papier du panneau de commandes de l'imprimante, vérifiez les paramètres Type de papier et Grammage du papier.
- **2** Avant de lancer l'impression, spécifiez le type de papier correct :
	- **•** Pour les utilisateurs de Windows, spécifiez le type de papier dans les Propriétés d'impression.
	- **•** Pour les utilisateurs de Macintosh, spécifiez le type de papier dans la boîte de dialogue d'impression.

#### **CHARGEZ DU PAPIER PROVENANT <sup>D</sup>'UNE NOUVELLE RAMETTE**

Le papier a été exposé à un taux d'humidité élevé. Conservez le papier dans son emballage d'origine jusqu'à utilisation.

#### **Irrégularités d'impression**

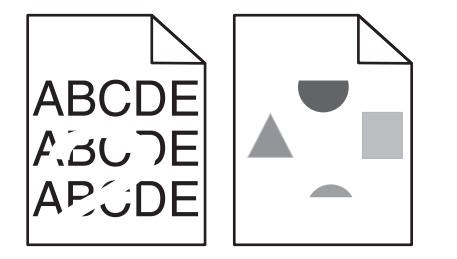

Essayez une ou plusieurs des solutions suivantes :

### **CHARGEZ DU PAPIER PROVENANT <sup>D</sup>'UNE NOUVELLE RAMETTE**

Le papier a peut-être été exposé à un taux d'humidité élevé. Conservez le papier dans son emballage d'origine jusqu'à utilisation.

#### **VÉRIFIEZ LES PARAMÈTRES DE TYPE DE PAPIER ET DE GRAMMAGE DU PAPIER**

Assurez-vous que les paramètres de type de papier et de grammage du papier correspondent au papier chargé dans le tiroir ou le chargeur :

- **1** Dans le menu Papier du Panneau de configuration de l'imprimante, vérifiez les paramètres Type de papier et Grammage du papier.
- **2** Avant de lancer l'impression, spécifiez le type de papier correct :
	- **•** Pour les utilisateurs de Windows, spécifiez le type de papier dans les Propriétés d'impression.
	- **•** Pour les utilisateurs de Macintosh, spécifiez le type de papier dans la boîte de dialogue d'impression.

### **EVITEZ <sup>D</sup>'UTILISER DU PAPIER TEXTURÉ OU <sup>À</sup> SURFACE GRENÉE**

### **VÉRIFIEZ QUE LA CARTOUCHE <sup>D</sup>'ENCRE OU DE TONER <sup>N</sup>'EST PAS DÉFECTUEUSE OU USÉE**

Remplacez la cartouche usée ou défectueuse.

## **VÉRIFIEZ QUE LE MODULE DE TRANSFERT <sup>N</sup>'EST PAS DÉFECTUEUX**

Remplacez le module de transfert défectueux.

Pour plus d'informations, reportez-vous à la notice d'utilisation fournie avec la pièce de rechange.

### **VÉRIFIEZ QUE <sup>L</sup>'UNITÉ DE FUSION <sup>N</sup>'EST PAS DÉFECTUEUSE**

Remplacez l'unité de fusion défectueuse.

Pour plus d'informations, reportez-vous à la notice d'utilisation fournie avec la pièce de rechange.

#### **L'impression est trop sombre**

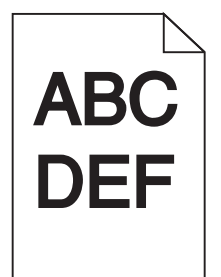

Essayez l'une ou plusieurs des solutions suivantes :

### **VÉRIFIEZ LES PARAMÈTRES <sup>D</sup>'INTENSITÉ, DE LUMINOSITÉ ET DE CONTRASTE**

- **•** Depuis le menu Qualité du panneau de configuration de l'imprimante, sélectionnez une valeur inférieure pour ces paramètres.
- **•** Pour les utilisateurs Windows, modifiez ces paramètres dans Propriétés de l'imprimante.
- **•** Pour les utilisateurs Macintosh :
	- **1** Sélectionnez **Fichier** >**Imprimer**.
	- **2** Dans le menu local des options d'impression, sélectionnez **Services de l'imprimante**.

**3** Sélectionnez une valeur inférieure pour les paramètres d'intensité, de luminosité et de contraste.

#### **CHARGEZ DU PAPIER PROVENANT <sup>D</sup>'UNE NOUVELLE RAMETTE**

Le papier a peut-être été exposé à un taux d'humidité élevé. Conservez le papier dans son emballage d'origine jusqu'à utilisation.

## **EVITEZ <sup>D</sup>'UTILISER DU PAPIER TEXTURÉ OU <sup>À</sup> SURFACE GRENÉE**

#### **VÉRIFIEZ LE PARAMÈTRE TYPE DE PAPIER**

Assurez-vous que le paramètre Type de papier correspond au papier chargé dans le bac ou le chargeur :

- **•** Dans le menu Papier du panneau de configuration de l'imprimante, vérifiez le paramètre Type de papier.
- **•** Pour les utilisateurs de Windows, vérifiez ce paramètre dans les Propriétés d'impression.
- **•** Pour les utilisateurs de Macintosh, vérifiez ce paramètre dans la boîte de dialogue Imprimer.

### **L'impression est trop claire**

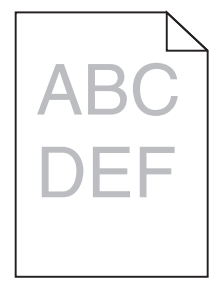

Essayez une ou plusieurs des solutions suivantes :

### **VÉRIFIEZ LES PARAMÈTRES <sup>D</sup>'INTENSITÉ, DE LUMINOSITÉ ET DE CONTRASTE**

L'intensité du toner et la luminosité sont trop claires ou le contraste est trop faible.

- **•** Modifiez ces paramètres depuis le menu Qualité du panneau de commandes de l'imprimante.
- **•** Pour les utilisateurs Windows, modifiez ces paramètres dans les propriétés d'impression
- **•** Pour les utilisateurs Macintosh :
	- **1** Sélectionnez **Fichier** >**Imprimer**.
	- **2** Dans le menu local des options d'impression, sélectionnez **Services de l'imprimante**.
	- **3** Choisissez une valeur plus élevée pour les paramètres d'intensité du toner, de luminosité et de contraste.

#### **CHARGEZ DU PAPIER PROVENANT <sup>D</sup>'UNE NOUVELLE RAMETTE**

Le papier a peut-être été exposé à un taux d'humidité élevé. Conservez le papier dans son emballage d'origine jusqu'à utilisation.

## **EVITEZ <sup>D</sup>'UTILISER DU PAPIER TEXTURÉ OU <sup>À</sup> SURFACE GRENÉE**

### **VÉRIFIEZ LE PARAMÈTRE TYPE DE PAPIER**

Assurez-vous que le paramètre Type de papier correspond au papier chargé dans le tiroir ou le chargeur :

- **•** Dans le menu Papier du panneau de commandes de l'imprimante, vérifiez le paramètre Type de papier.
- **•** Pour les utilisateurs de Windows, vérifiez ce paramètre dans les Propriétés d'impression.
- **•** Pour les utilisateurs de Macintosh, vérifiez ce paramètre dans la boîte de dialogue Imprimer.

### **VÉRIFIEZ QUE LA CARTOUCHE <sup>À</sup> ENCRE OU DE TONER NE PRÉSENTE PAS UN NIVEAU BAS**

**1** Retirez la cartouche.

**Attention — Dommages potentiels :** ne touchez pas le tambour du photoconducteur. Vous risquez d'altérer la qualité d'impression des prochains travaux.

- **2** Secouez énergiquement la cartouche plusieurs fois de gauche à droite et d'avant en arrière pour répartir le toner.
- **3** Réinsérez la cartouche.

**Remarque :** Si la qualité d'impression ne s'améliore pas, remplacez ensuite la cartouche de la couleur qui n'imprime pas.

## **CONTACTEZ <sup>L</sup>'ASSISTANCE CLIENTÈLE**

Si le problème persiste, l'imprimante peut nécessiter un entretien ou des réparations.

### **L'imprimante imprime des pages vierges**

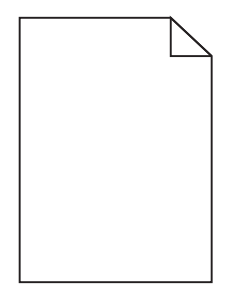

Essayez l'une ou plusieurs des solutions suivantes :

## **VÉRIFIEZ QU'AUCUN ÉLÉMENT <sup>D</sup>'EMBALLAGE <sup>N</sup>'EST PRÉSENT SUR LA CARTOUCHE <sup>À</sup> ENCRE OU DE TONER**

Retirez la cartouche et vérifiez que tous les matériaux d'emballage ont été correctement enlevés. Réinstallez la cartouche.

### **VÉRIFIEZ QUE LA CARTOUCHE <sup>À</sup> ENCRE OU DE TONER NE PRÉSENTE PAS UN NIVEAU BAS**

**1** Retirez la cartouche.

**Attention — Dommages potentiels :** ne touchez pas le tambour du photoconducteur. Vous risquez d'altérer la qualité d'impression des prochains travaux.

**2** Secouez énergiquement la cartouche plusieurs fois de gauche à droite et d'avant en arrière pour répartir le toner.

**3** Réinsérez la cartouche.

**Remarque :** Si la qualité d'impression ne s'améliore pas, remplacez ensuite la cartouche de la couleur qui n'imprime pas.

### **CONTACTEZ <sup>L</sup>'ASSISTANCE CLIENTÈLE**

Si le problème persiste, l'imprimante peut nécessiter un entretien ou des réparations.

### **Des défauts répétés apparaissent sur les impressions**

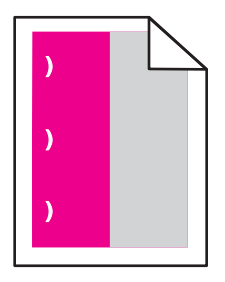

Essayez l'une ou plusieurs des solutions suivantes :

### **REMPLACEZ LA CARTOUCHE <sup>D</sup>'ENCRE OU DE TONER.**

Remplacez la cartouche d'impression de la couleur présentant les défauts répétés, si les défauts d'impression se répètent :

- **•** Chaque 33 mm (1,30 po.) de la page
- **•** Chaque 35,3 mm (1,39 po.) de la page

#### **REMPLACEZ LE PHOTOCONDUCTEUR.**

Remplacez le photoconducteur de la couleur présentant les défauts répétés, si les défauts d'impression se répètent :

- **•** Chaque 28,3 mm (1,11 po.) de la page
- **•** Chaque 72,4 mm (2,85 po.) de la page

#### **REMPLACEZ <sup>L</sup>'UNITÉ DE FUSION**

Remplacez l'unité de fusion si les défauts d'impressions se répètent :

- **•** Chaque 47,4 mm (1,87 po.) de la page
- **•** Chaque 94,8 mm (3,73 po.) de la page
- **•** Chaque 113 mm (4,45 po.) de la page

### **Des images ombrées apparaissent sur les impressions**

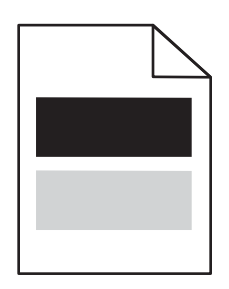

#### **VÉRIFIEZ LES PARAMÈTRES DE TYPE DE PAPIER ET DE GRAMMAGE DU PAPIER**

Assurez-vous que les paramètres de type de papier et de grammage du papier correspondent au papier chargé dans le tiroir :

- **1** Dans le menu Papier du Panneau de configuration de l'imprimante, vérifiez les paramètres Type de papier et Grammage du papier.
- **2** Avant de lancer l'impression, spécifiez le type de papier correct :
	- **•** Pour les utilisateurs de Windows, spécifiez le type de papier dans les Propriétés d'impression.
	- **•** Pour les utilisateurs de Macintosh, spécifiez le type de papier dans la boîte de dialogue d'impression.

#### **VÉRIFIEZ QUE LE PHOTOCONDUCTEUR <sup>N</sup>'EST PAS DÉFECTUEUX**

Remplacez le photoconducteur défectueux.

#### **VÉRIFIEZ QUE LA CARTOUCHE <sup>À</sup> ENCRE OU DE TONER NE PRÉSENTE PAS UN NIVEAU BAS**

**1** Retirez la cartouche.

**Attention — Dommages potentiels :** ne touchez pas le tambour du photoconducteur. Vous risquez d'altérer la qualité d'impression des prochains travaux.

- **2** Secouez énergiquement la cartouche plusieurs fois de gauche à droite et d'avant en arrière pour répartir le toner.
- **3** Réinsérez la cartouche.

**Remarque :** Si vous ne constatez aucune amélioration, remplacez la cartouche d'impression.

### **CONTACTEZ <sup>L</sup>'ASSISTANCE CLIENTÈLE**

Si le problème persiste, l'imprimante peut nécessiter un entretien ou des réparations.

### **L'impression est inclinée sur la page.**

#### **VÉRIFIEZ LES GUIDE-PAPIER**

Ajustez les guides au format du support chargé.

#### **VÉRIFIEZ LE SUPPORT**

Vérifiez que le papier utilisé est conforme aux spécifications de l'imprimante.

**Guide de qualité d'impression** Page 9 sur 13

### **Des pages noires ou de couleur unie apparaissent sur les impressions**

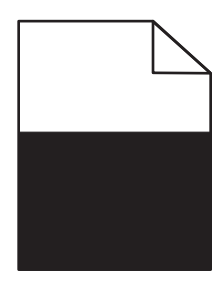

### **VÉRIFIEZ QUE LE PHOTOCONDUCTEUR EST CORRECTEMENT INSTALLÉ ET QU'IL <sup>N</sup>'EST PAS DÉFECTUEUX**

Retirez puis réinstallez le photoconducteur. Si le problème persiste, le photoconducteur devra peut-être être remplacé.

## **VÉRIFIEZ QUE LES CARTOUCHES <sup>D</sup>'ENCRE OU DE TONER SONT CORRECTEMENT INSTALLÉES, EN BON ÉTAT ET QU'ELLES NE PRÉSENTENT PAS UN NIVEAU BAS DE TONER**

**•** Enlevez les cartouches, secouez-les vigoureusement pour répartir le toner, puis réinstallez-les.

**Attention — Dommages potentiels :** ne touchez pas le tambour du photoconducteur. Vous risquez d'altérer la qualité d'impression des prochains travaux.

**•** Réinsérez les cartouches.

**Remarque :** si vous ne constatez aucune amélioration, remplacez les cartouches d'impression.

### **CONTACTEZ <sup>L</sup>'ASSISTANCE CLIENTÈLE**

Si le problème persiste, l'imprimante peut nécessiter un entretien ou des réparations.

#### **Des rayures horizontales apparaissent sur les impressions**

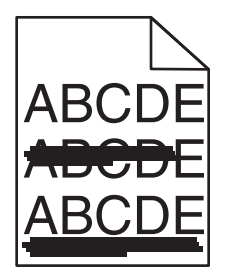

Essayez une ou plusieurs des solutions suivantes :

#### **SÉLECTIONNEZ UN AUTRE TIROIR OU CHARGEUR**

**•** A partir du panneau de configuration de l'imprimante, naviguez jusqu'à :

**Menu papier** >**Source par défaut** > sélectionner un bac ou un chargeur a tray >**Soumettre**

- **•** Pour les utilisateurs Windows, sélectionnez l'alimentation papier dans Propriétés d'impression.
- **•** Pour les utilisateurs Macintosh, sélectionnez l'alimentation papier dans la boîte de dialogue Imprimer et dans les menus contextuels.

### **VÉRIFIEZ QUE LA CARTOUCHE <sup>D</sup>'ENCRE OU DE TONER <sup>N</sup>'EST PAS USÉE, DÉFECTUEUSE OU VIDE**

Remplacez la cartouche sée, défectueuse ou vide.

### **Des rayures verticales apparaissent sur les impressions**

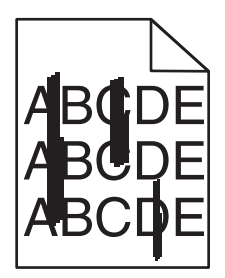

Essayez une ou plusieurs des solutions suivantes :

#### **SÉLECTIONNEZ UN AUTRE TIROIR OU CHARGEUR**

**•** A partir du panneau de configuration de l'imprimante, naviguez jusqu'à :

**Menu papier** >**Source par défaut** > sélectionner un bac ou un chargeur >**Soumettre**

- **•** Pour les utilisateurs Windows, sélectionnez l'alimentation papier dans Propriétés d'impression.
- **•** Pour les utilisateurs Macintosh, sélectionnez l'alimentation papier dans la boîte de dialogue Imprimer et dans les menus contextuels.

### **VÉRIFIEZ QUE LA CARTOUCHE <sup>D</sup>'ENCRE OU DE TONER <sup>N</sup>'EST PAS USÉE, DÉFECTUEUSE OU VIDE**

Remplacez la cartouche sée, défectueuse ou vide.

#### **VÉRIFIEZ QUE LE MODULE DE TRANSFERT <sup>N</sup>'EST PAS USÉ OU DÉFECTUEUX**

Remplacez le module de transfert usé ou défectueux.

### **Un fond gris ou une tonalité de fond apparaît sur la page**

Essayez l'une ou plusieurs des solutions suivantes :

## **VÉRIFIEZ QUE LA CARTOUCHE <sup>D</sup>'IMPRESSION OU DE TONER EST CORRECTEMENT INSTALLÉE ET QU'ELLE N'EST PAS DÉFECTUEUSE**

Réinstallez ou remplacez la cartouche d'impression ou de toner défectueuse.

### **VÉRIFIEZ QUE LE MODULE DE TRANSFERT <sup>N</sup>'EST PAS USÉ OU DÉFECTUEUX**

Remplacez le module de transfert usé ou défectueux.

## **VÉRIFIEZ QUE LE PHOTOCONDUCTEUR <sup>N</sup>'EST PAS USÉ OU DÉFECTUEUX**

Remplacez le photoconducteur usé ou défectueux.

## **VÉRIFIEZ QUE <sup>L</sup>'UNITÉ DE FUSION <sup>N</sup>'EST PAS USÉE OU DÉFECTUEUSE**

Remplacez l'unité de fusion usée ou défectueuse.

#### **VÉRIFIEZ QUE <sup>L</sup>'IMPRIMANTE <sup>A</sup> ÉTÉ RÉÉTALONNÉE RÉCEMMENT**

Sélectionnez **Régler couleur** dans le menu Qualité.

### **VÉRIFIEZ QUE <sup>L</sup>'APPLICATION <sup>N</sup>'A PAS SPÉCIFIÉ UN ARRIÈRE-PLAN BLANC**

Vérifiez les paramètres de l'application.

#### **VÉRIFIEZ QUE LE CHEMIN DU PAPIER NE CONTIENT PAS DE TONER**

Contacter l'assistance clientèle.

### **Effacement du toner**

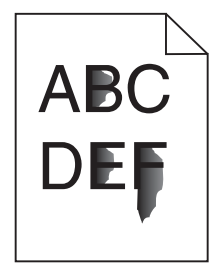

Essayez une ou plusieurs des solutions suivantes :

#### **VÉRIFIEZ LES PARAMÈTRES DE TYPE DE PAPIER ET DE GRAMMAGE DU PAPIER**

Assurez-vous que les paramètres de type de papier et de grammage du papier correspondent au papier chargé dans le tiroir ou le chargeur :

- **1** Dans le menu Papier du panneau de commandes de l'imprimante, vérifiez les paramètres Type de papier et Grammage du papier. Changez la valeur du paramètre Grammage du papier de Normal en Lourd.
- **2** Avant de lancer l'impression, spécifiez le type de papier correct :
	- **•** Pour les utilisateurs de Windows, spécifiez le type de papier dans les Propriétés d'impression.
	- **•** Pour les utilisateurs de Macintosh, spécifiez le type de papier dans la boîte de dialogue d'impression.

#### **VÉRIFIEZ LE PARAMÈTRE TEXTURE DU PAPIER**

Dans le menu Papier du panneau de commandes de l'imprimante, assurez-vous que le paramètre Texture du papier correspond au papier chargé dans le tiroir ou le chargeur. Le cas échéant, vous pouvez modifier la valeur du paramètre Texture du papier de Normale en Grenée.

## **VÉRIFIEZ QUE <sup>L</sup>'UNITÉ DE FUSION <sup>N</sup>'EST PAS USÉE OU DÉFECTUEUSE**

Remplacez l'unité de fusion usée ou défectueuse. Pour plus d'informations, reportez-vous à la notice d'utilisation fournie avec la pièce de rechange.

**Guide de qualité d'impression** Page 12 sur 13

### **Des traces de toner se déposent sur la page**

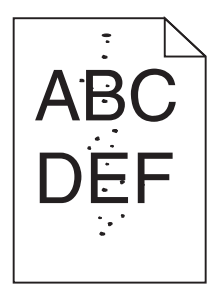

Essayez l'une ou plusieurs des solutions suivantes :

### **VÉRIFIEZ QUE LA CARTOUCHE DE TONER <sup>N</sup>'EST PAS DÉFECTUEUSE OU USÉE**

Remplacez la cartouche usée ou défectueuse.

#### **VÉRIFIEZ QUE LE CHEMIN DE PAPIER NE CONTIENT PAS DE TONER**

### **CONTACTEZ <sup>L</sup>'ASSISTANCE CLIENTÈLE**

Si le problème persiste, l'imprimante peut nécessiter un entretien ou des réparations.

### **La qualité d'impression des transparents laisse à désirer**

Essayez l'une ou plusieurs des solutions suivantes :

#### **VÉRIFIEZ LES TRANSPARENTS**

Utilisez exclusivement des transparents respectant les spécifications de l'imprimante.

#### **VÉRIFIEZ LE PARAMÈTRE TYPE DE PAPIER**

Assurez-vous que le paramètre Type papier est défini sur Transparent :

- **1** Dans le menu Papier du panneau de commandes de l'imprimante, vérifiez le paramètre Type de papier.
- **2** Avant de lancer l'impression, spécifiez le bon format de papier.
	- **•** Pour les utilisateurs de Windows, spécifiez le type dans les Propriétés de l'imprimante.
	- **•** Pour les utilisateurs de Macintosh, spécifiez le type dans la boîte de dialogue.

**Guide de qualité d'impression** Page 13 sur 13

## **La densité d'impression est inégale**

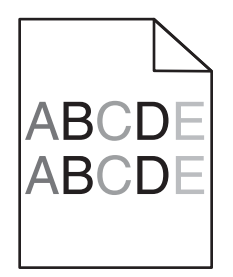

## **VÉRIFIEZ QUE LA CARTOUCHE DE TONER <sup>N</sup>'EST PAS DÉFECTUEUSE OU USÉE**

Remplacez la cartouche usée ou défectueuse.